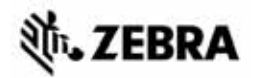

# ZT210/ZT220/ZT230 快速參考指南

使用此指南作為您日常操作印表機的基礎。如需詳細資訊,請參閱使用者指南。

### 印表機零件

[圖](#page-0-0) 1 顯示印表機耗材盒內部零件。視印表機機型和安裝選項而定,您的印表機可能會 稍微不同。在繼續印表機安裝程序之前,先熟悉這些零件。

<span id="page-0-0"></span>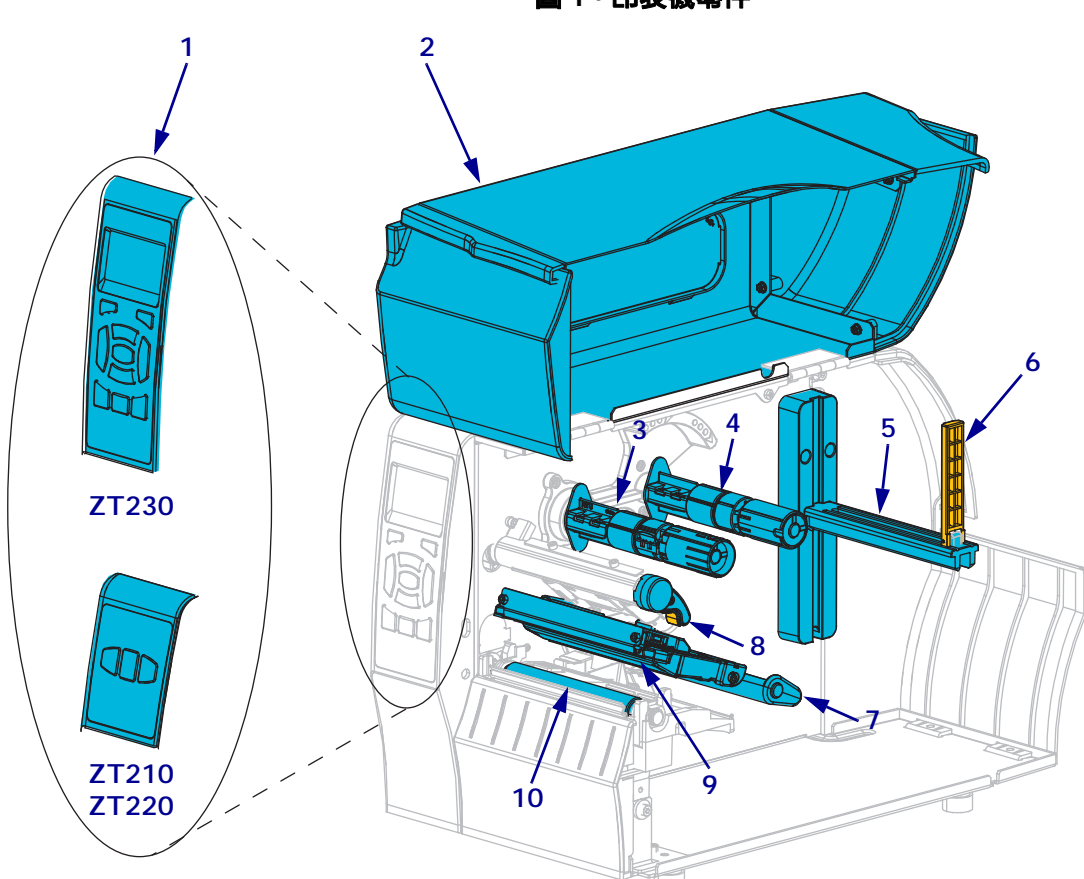

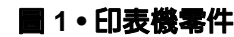

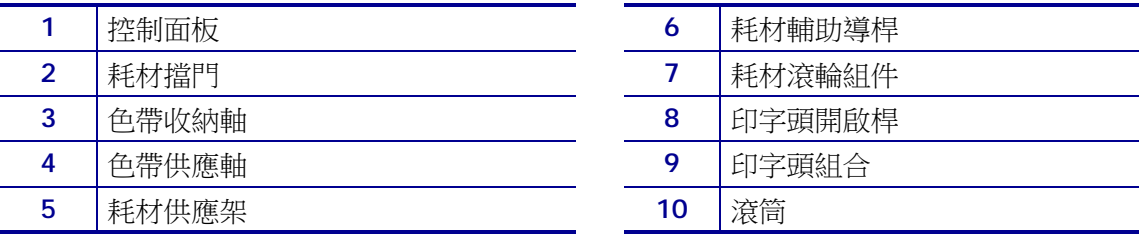

## 控制面板

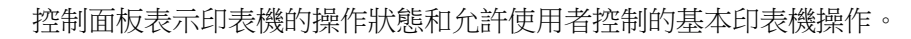

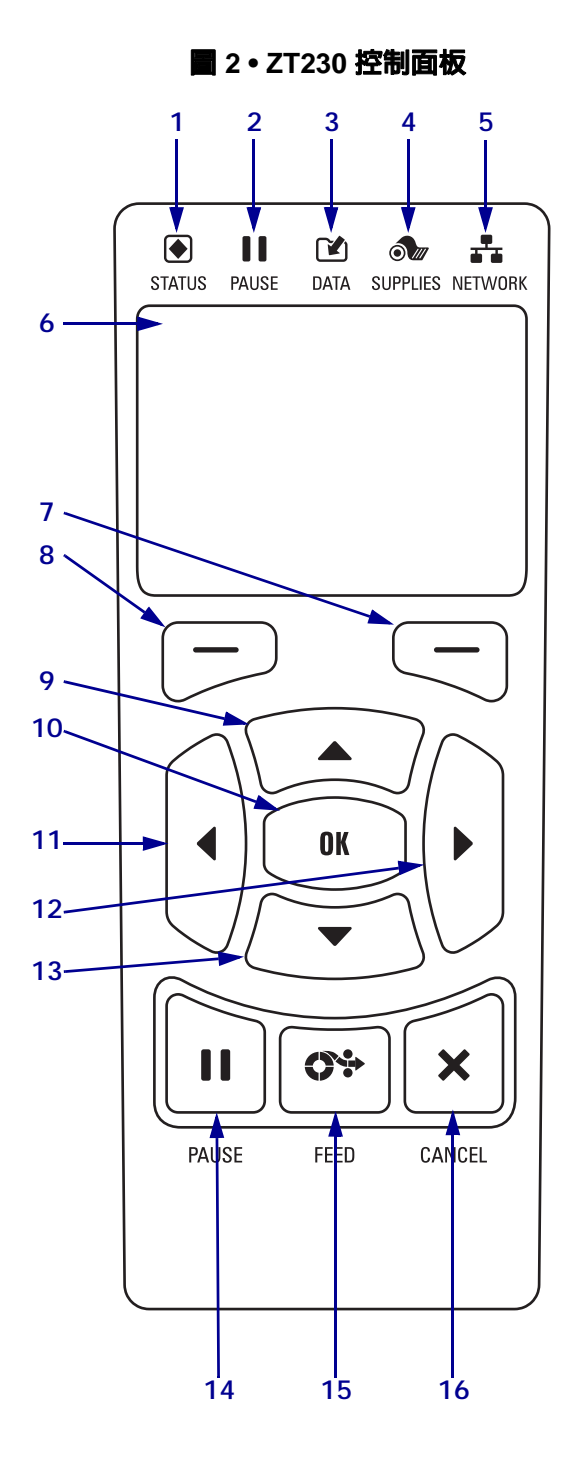

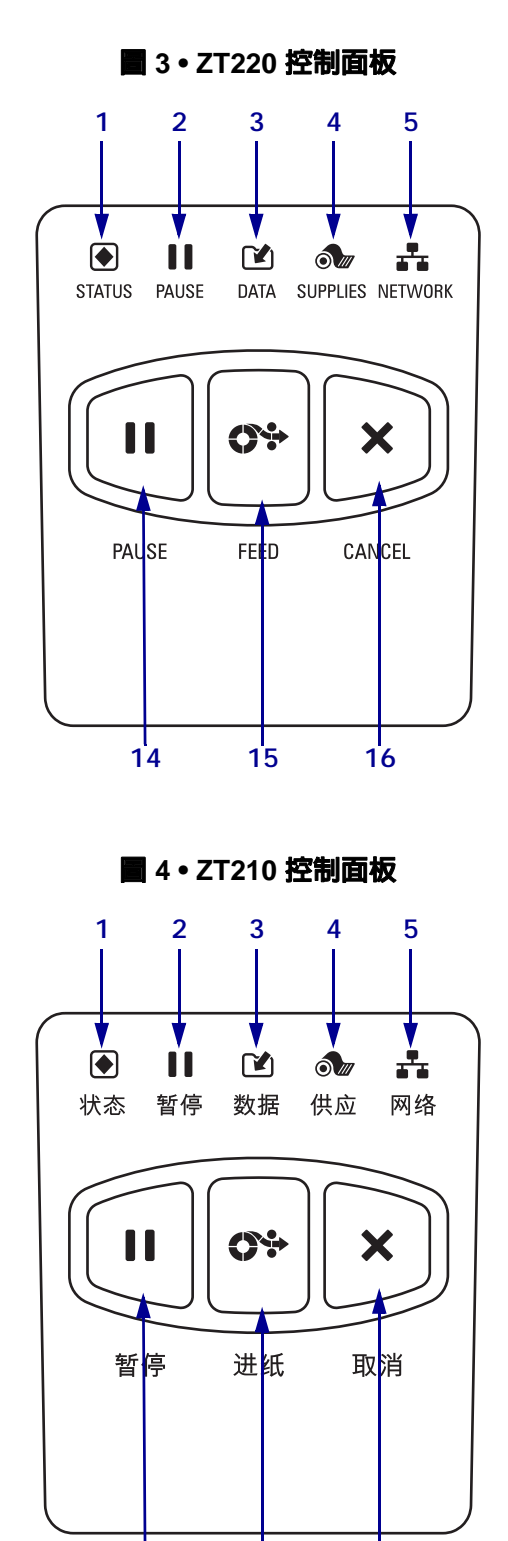

**15 16**

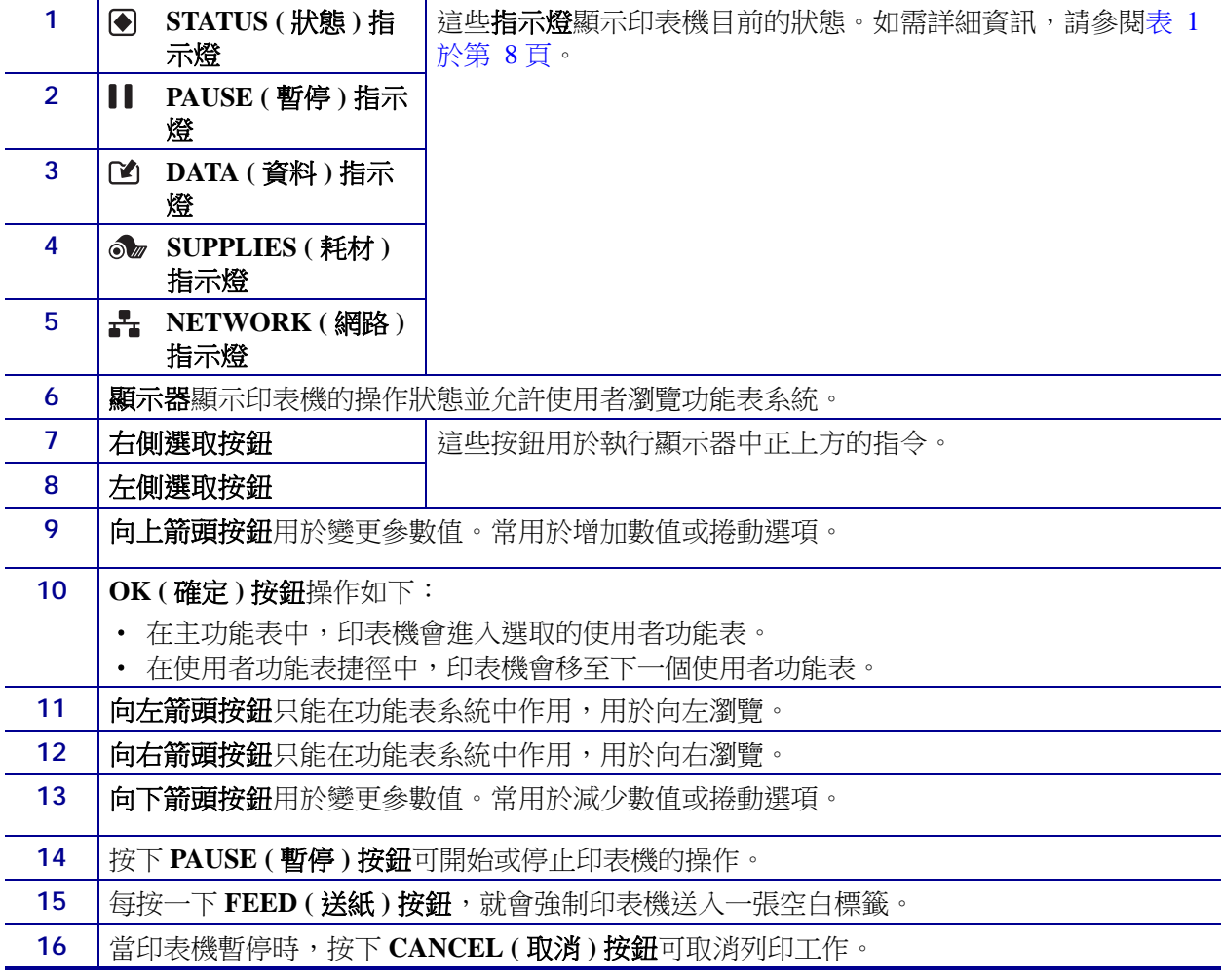

## 準備印表機以供使用

熟悉這些印表機零件之後,即可準備使用印表機。

注意 • 裝入耗材或色帶時,請卸下所有可能接觸印字頭或印表機零件的首飾。

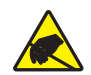

注意•在碰觸印字頭組合之前,先碰觸金屬印表機框架或使用抗靜電腕帶與襯墊以便消除 任何可能累積的靜電。

#### 若要設定印表機,請完成下列步驟:

- **1.** 選取符合下列狀況的位置放置印表機:
	- **•** 必須為穩固平坦的平面,且有足夠的尺寸與強度可以支撐印表機。
	- **•** 必須有足夠的通風與取出印表機零件和接頭的空間。
	- **•** 印表機應放置於能方便取用電源插座的適當距離內。
	- **•** 印表機必需放置於 WLAN 網路範圍內 ( 如果適用 ) 或能取用其他接頭的範圍 內,以取得資料來源 ( 通常是電腦 )。如需纜線最長長度和配置的詳細資訊, 請參閱*使用者指南*。
- **2.** 拆開包裝並檢查印表機如有必要,請報告送貨時所造成的損壞。如需詳細資訊,請 參閱使用者指南。
- **3.** 將印表機安放於預選位置上。
- **4.** 重要 您必須先安裝 Zebra Setup Utilities 程式,才能將印表機連接到電腦上。如果 您未安裝 Zebra Setup Utilities 程式即連接印表機,您的電腦將無法安裝正確的印 表機驅動程式。

從 <http://www.zebra.com/setup> 安裝 Zebra Setup Utilities 程式。請使用此程式在電腦 上安裝印表機驅動程式。如需詳細指示,請參閱*使用者指南*。

**5.** 將印表機連接到有一或多個接頭的電腦。此處列出標準連接。印表機可能也可使用 ZebraNet<sup>®</sup>有線或無線列印伺服器選項或平行埠。

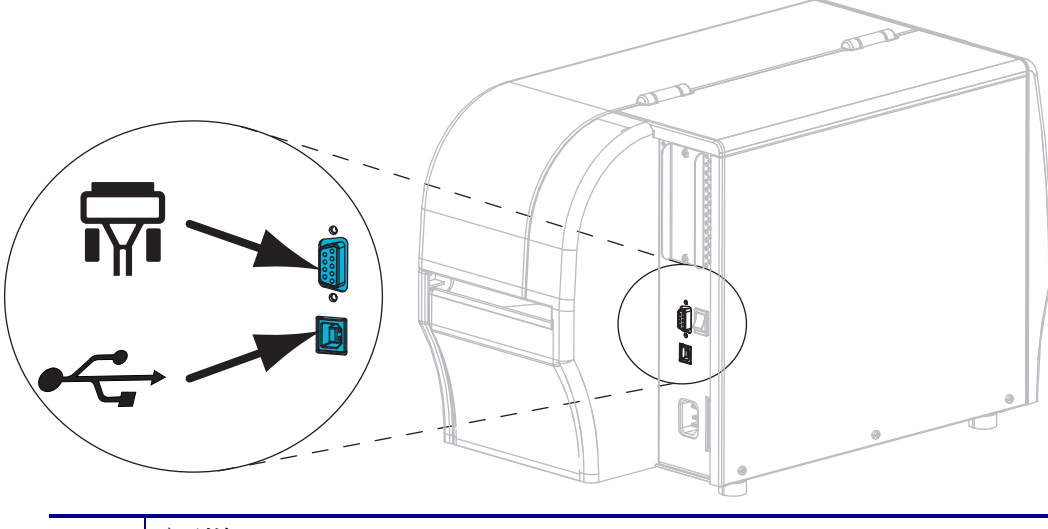

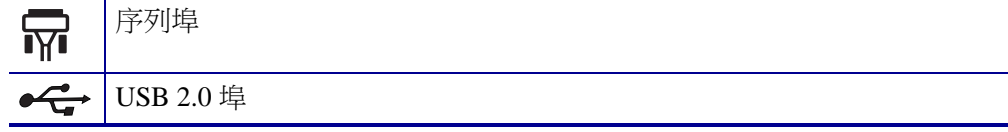

**6.** 掀起耗材擋門。

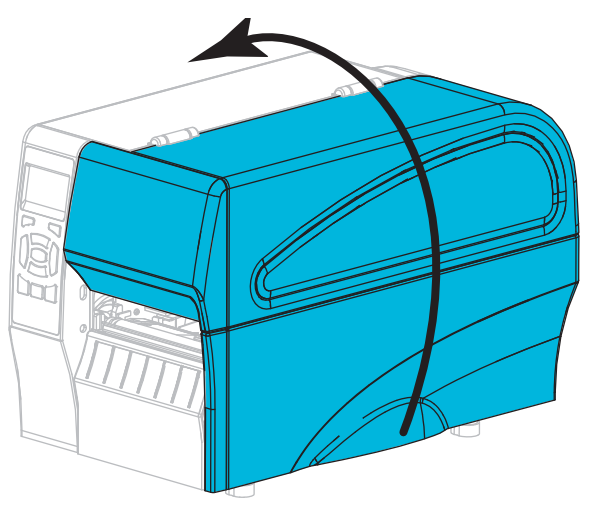

**7.** 將色帶 ( 如果使用 「熱轉印模式」 ) 及耗材裝入印表機 ( 請參閱[裝入色帶及耗材](#page-9-0)於 [第](#page-9-0) 10頁)。

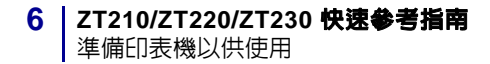

**8.** 關閉耗材擋門。

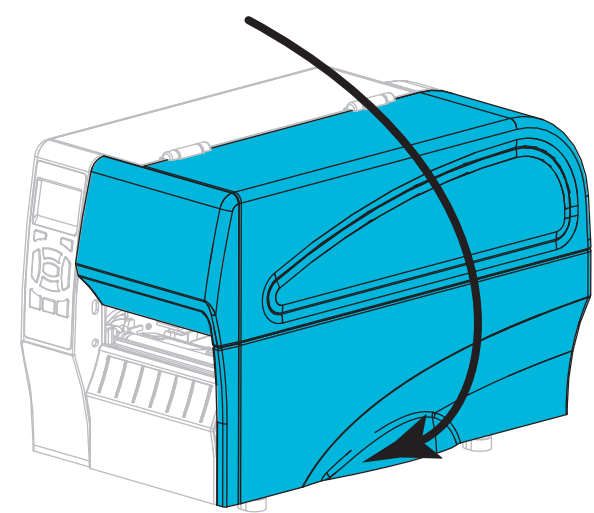

**9.** 將交流電源線的母接頭插入印表機背面的交流電源接頭。

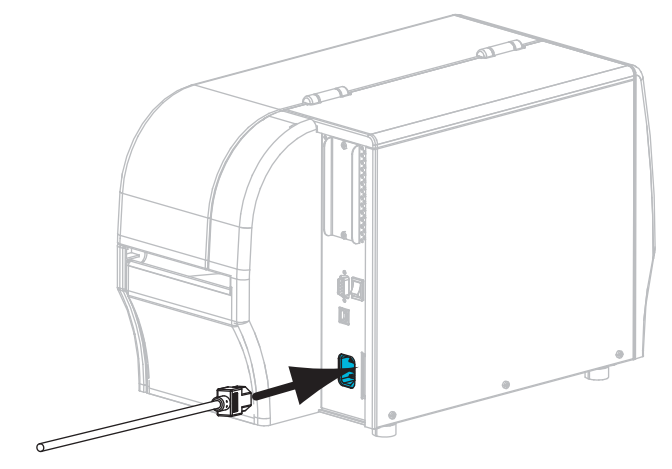

**10.** 將交流電源線的公接頭插入適合的電源插座。

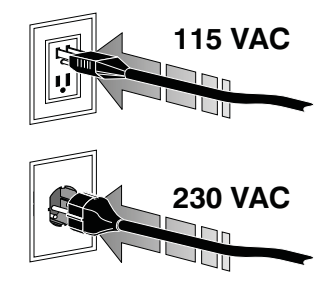

- **11.** 若要測試耗材和色帶已正確裝入,請列印印表機配置標籤。
	- a. 按住 「CANCEL ( 取消 )」按鈕。
	- b. 開啟 (**I**) 印表機。

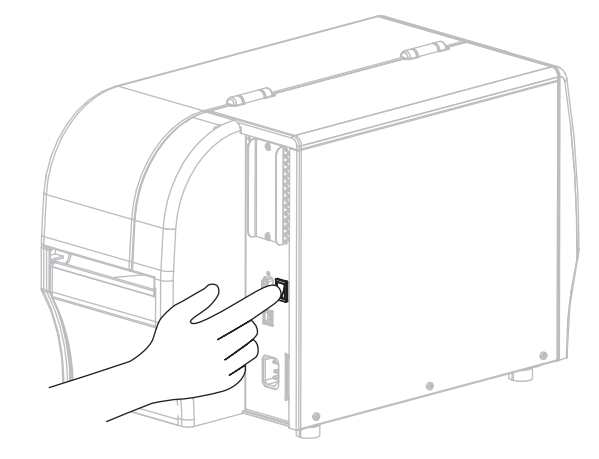

印表機開機後會執行自我檢測。自我測試的結果如表 1 [於第](#page-7-0) 8 頁所示。如果已 正確裝入耗材和色帶,印表機會列印印表機配置標籤 ([圖](#page-6-0) 5),然後列印網路配 置標籤 ( [圖](#page-6-1) 6)。

<span id="page-6-1"></span><span id="page-6-0"></span>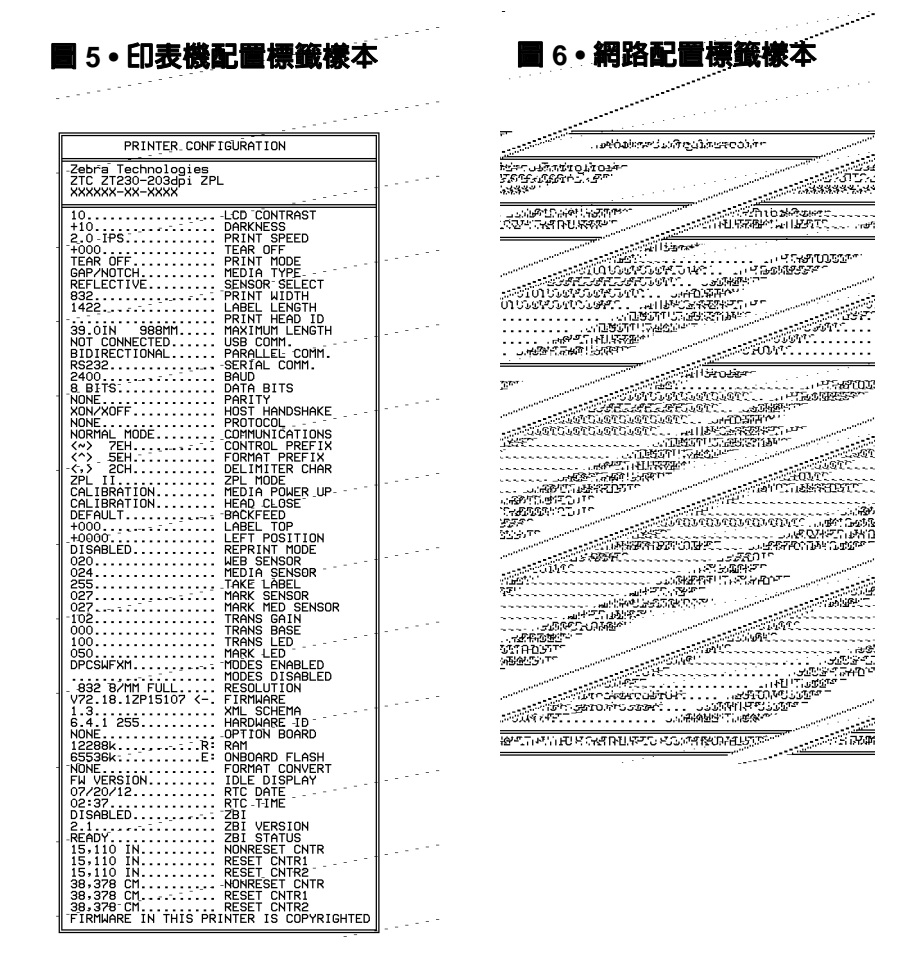

**12.** 若要測試印表機和電腦間的連線,請使用標籤設計套件建立樣本標籤後傳送給印表 機。Zebra 推薦 ZebraDesigner Pro。您可以自 <http://www.zebra.com/software> 下載此 軟體後,以示範模式操作印出樣本標籤。

### 表 **1 •** 印表機狀態如指示燈所示

<span id="page-7-0"></span>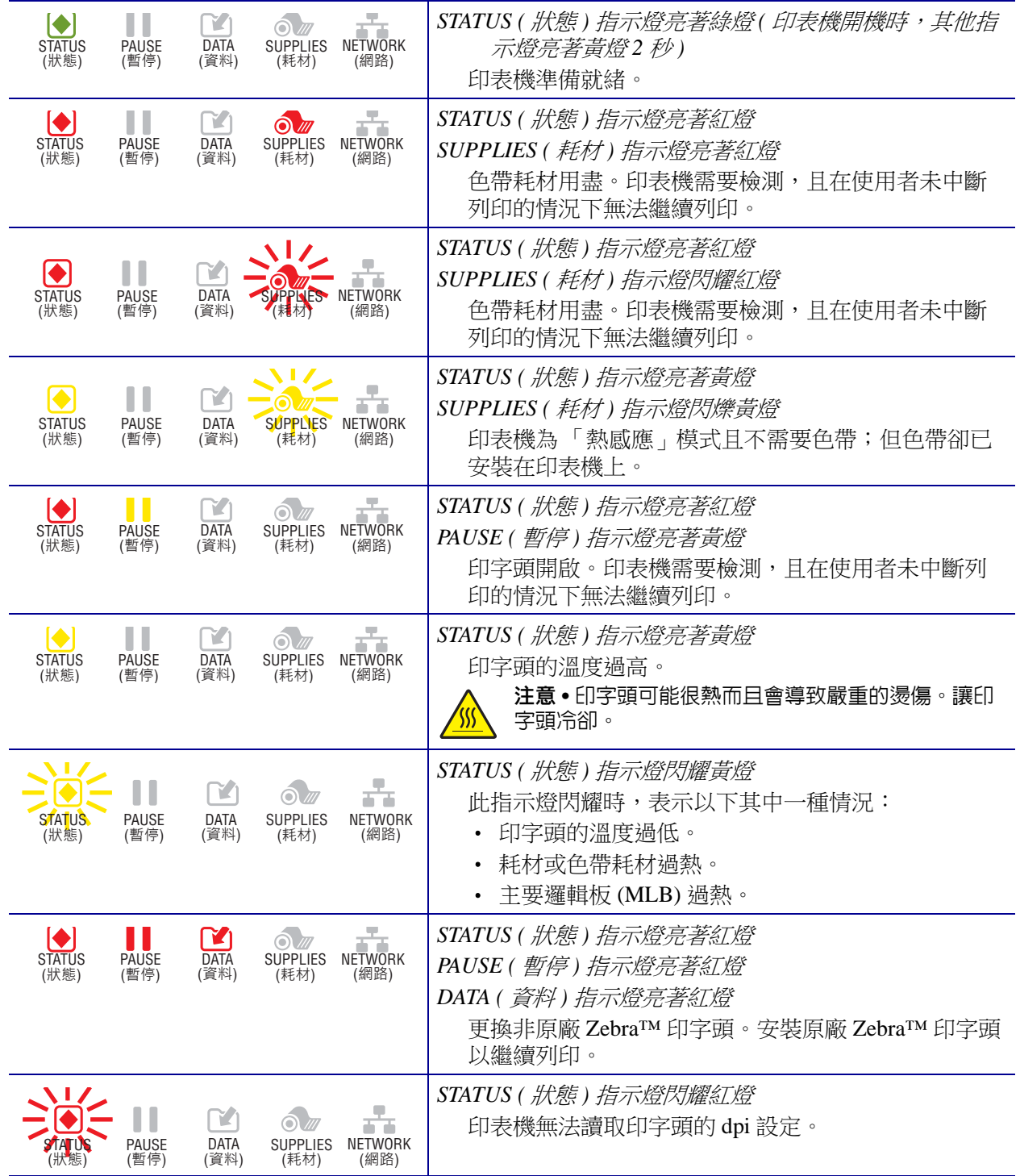

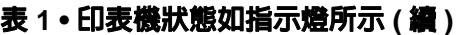

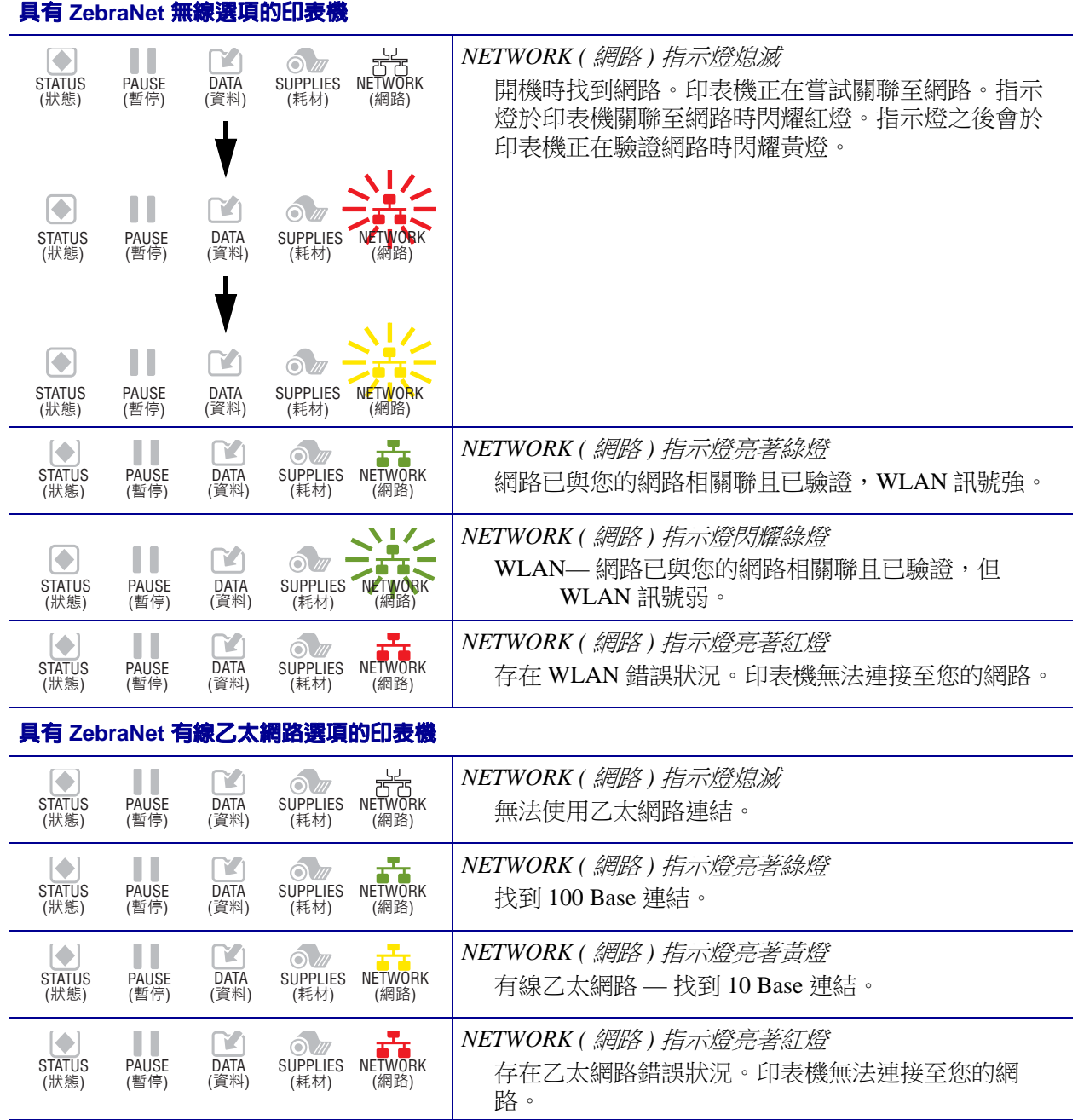

# <span id="page-9-0"></span>裝入色帶及耗材

使用本節的說明在 「撕除」模式下裝入色帶及捲筒耗材。

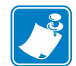

- 附註 印表機內的零件均以色彩編碼。
- 您需要處理的碰觸點,會在印表機內以<mark>金色</mark>標示,並在本手冊的圖例中以<mark>金色</mark>醒 目提示。
- 與色帶系統相關的零件係以黑色塑膠製成,而與耗材相關的零件則以灰色塑膠製 成。這些零件與其他零件在本手冊的圖例中,會視需要以淡藍色醒目提示。

裝入色帶 只有在使用熱轉印標籤時需使用色帶。若為熱感應標籤,則請勿將色帶裝入 印表機 ( 於下列程序中省略步驟 2 至 6)。

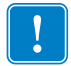

重要·為了避免印字頭磨損,請使用比耗材更寬的色帶。色帶的塗佈面請務必**朝外**( 如需詳細資訊,請參閱*使用者指南*)。

 $\overline{\phantom{a}}$ 

附註 • ZT210 與 ZT220 最大的色帶長度為 984 呎 (300 公尺 )。ZT230 最大的色帶長度 為 1476 呎 (450 公尺 )。

装入耗材 若需裝入折疊耗材或於不同列印模式下裝入耗材的說明,請參閱*使用者指* 南。

注意• 裝入耗材或色帶時,請卸下所有可能接觸印字頭或印表機零件的首飾。

### 若要在撕除模式下裝入色帶及捲筒耗材,請完成下列步驟:

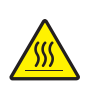

<sub>1.</sub><br>1. **注意 •** 印字頭可能很熱而且會導致嚴重的燙傷。讓印字頭冷卻。

旋轉印字頭開啟桿以開啟印字頭組合。

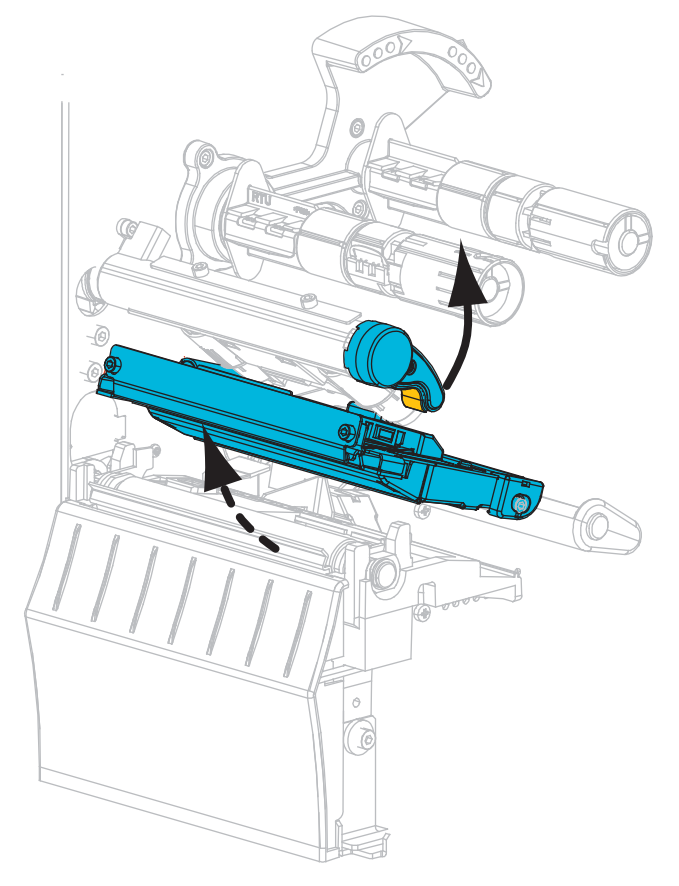

#### 裝入色帶

**2.** 如下圖所示,拉開色帶鬆開端,將色帶捲置放在色帶供應軸上。將捲筒盡量往後 推入。

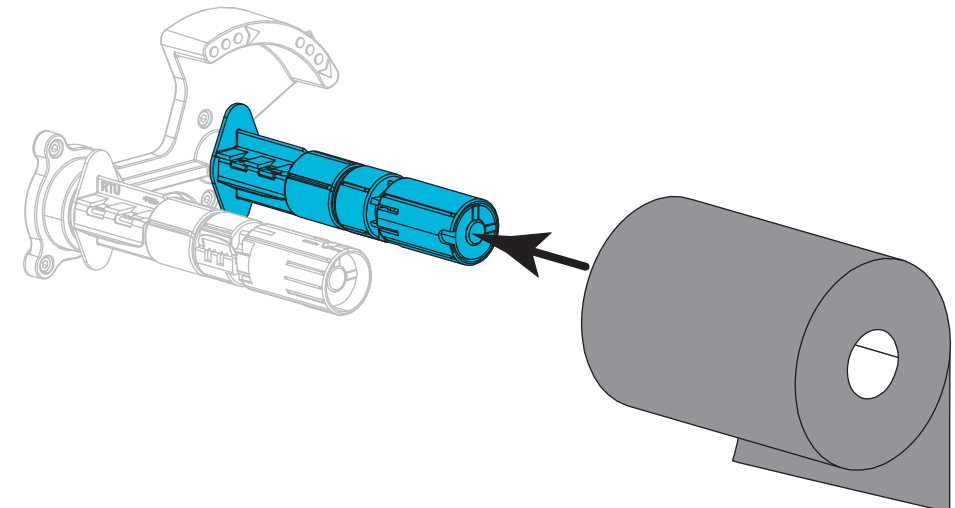

3. 出貨時,印表機在色帶收納軸上附有空的色帶核軸。如果沒有核軸,請在色帶 收納軸上放置一個空的色帶核軸。將核軸盡量往後推入。

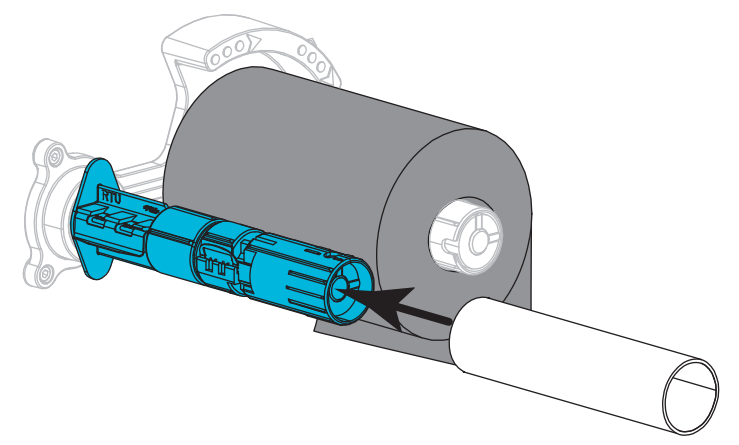

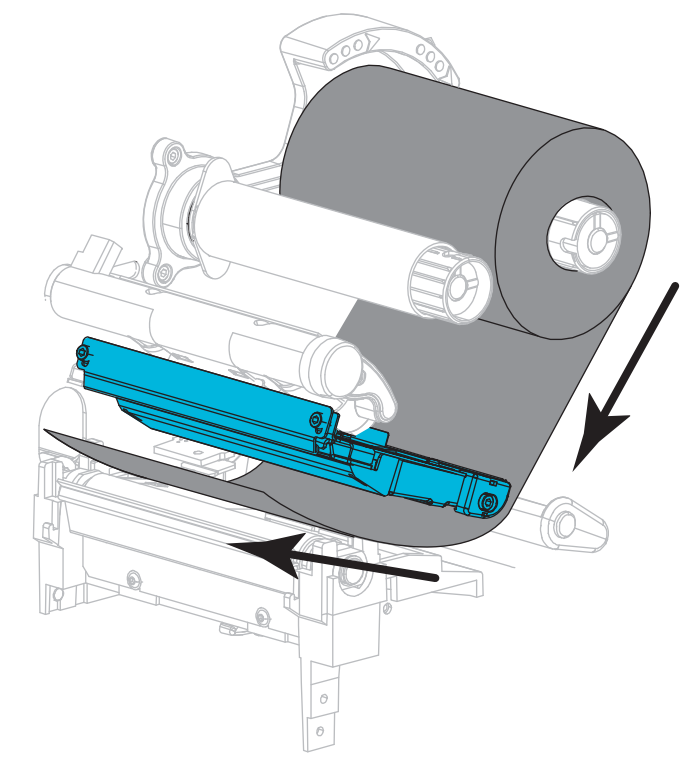

**4.** 將色帶穿過印字頭組合下方,如圖所示。

**5.** 由於印字頭組合下方的色帶可後退到底,因此請將色帶繞在色帶收納軸的軸心。 依照顯示的方向旋轉收納軸數圈,讓色帶收緊並對齊。

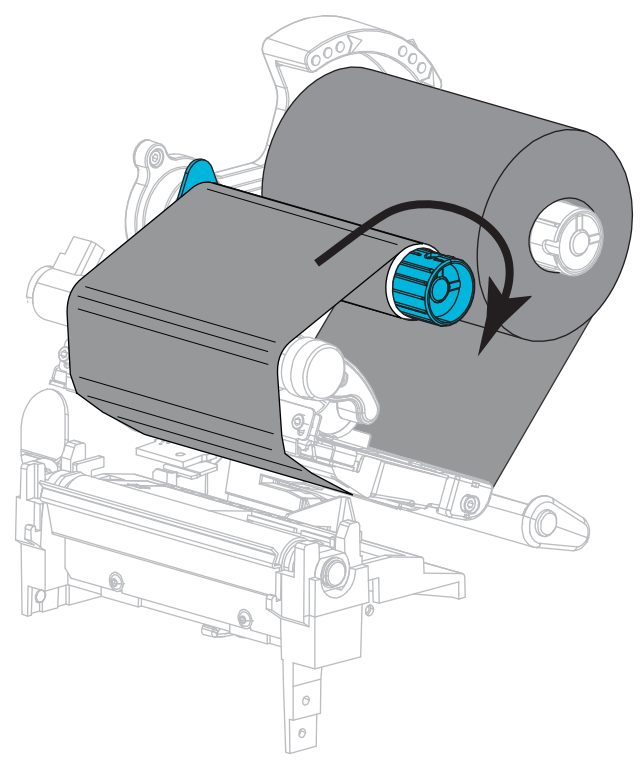

### 裝入耗材

**6.** 移除和丟棄任何骯髒、或是由黏膠或膠帶黏住的標籤或貼紙。

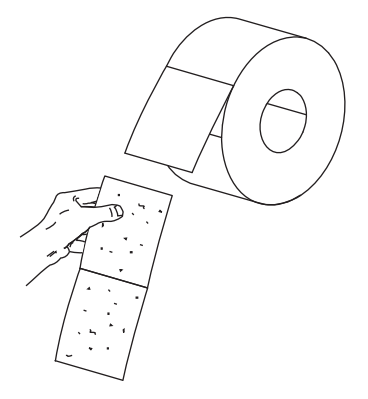

**7.** 滑出並將耗材輔助導桿往下扳。

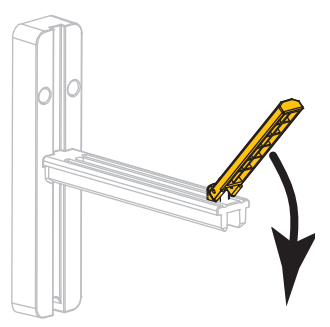

**8.** 將一捲耗材置於耗材供應架上。將捲筒盡量往後推入。

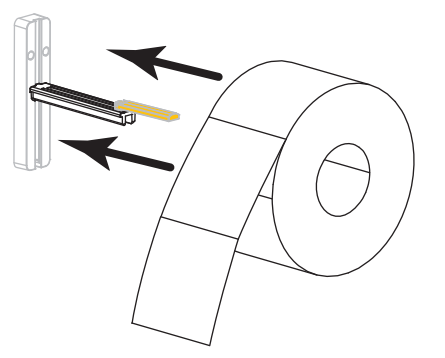

**9.** 向上輕拍耗材輔助導桿。

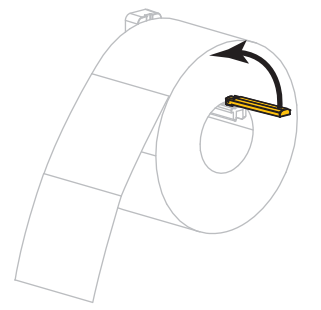

**10.** 將耗材輔助導桿推入直到觸及捲筒邊緣。

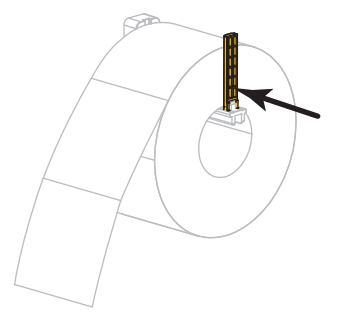

**11.** 拉出外側耗材導桿到底。

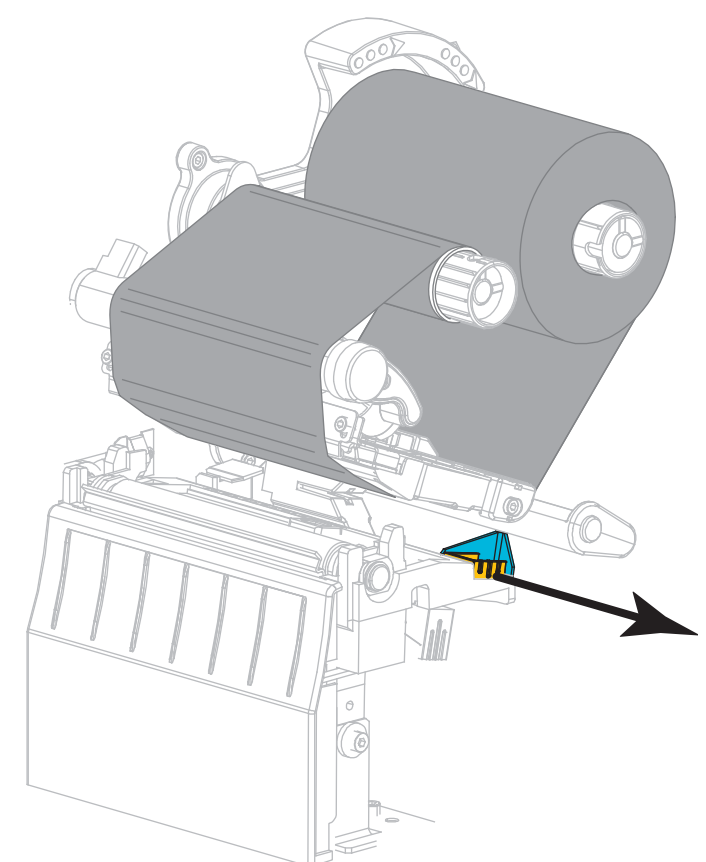

**12.** 將耗材滑過耗材滾輪組件與印字頭組件的下方。讓耗材的末端展開至印表機前 方外側。

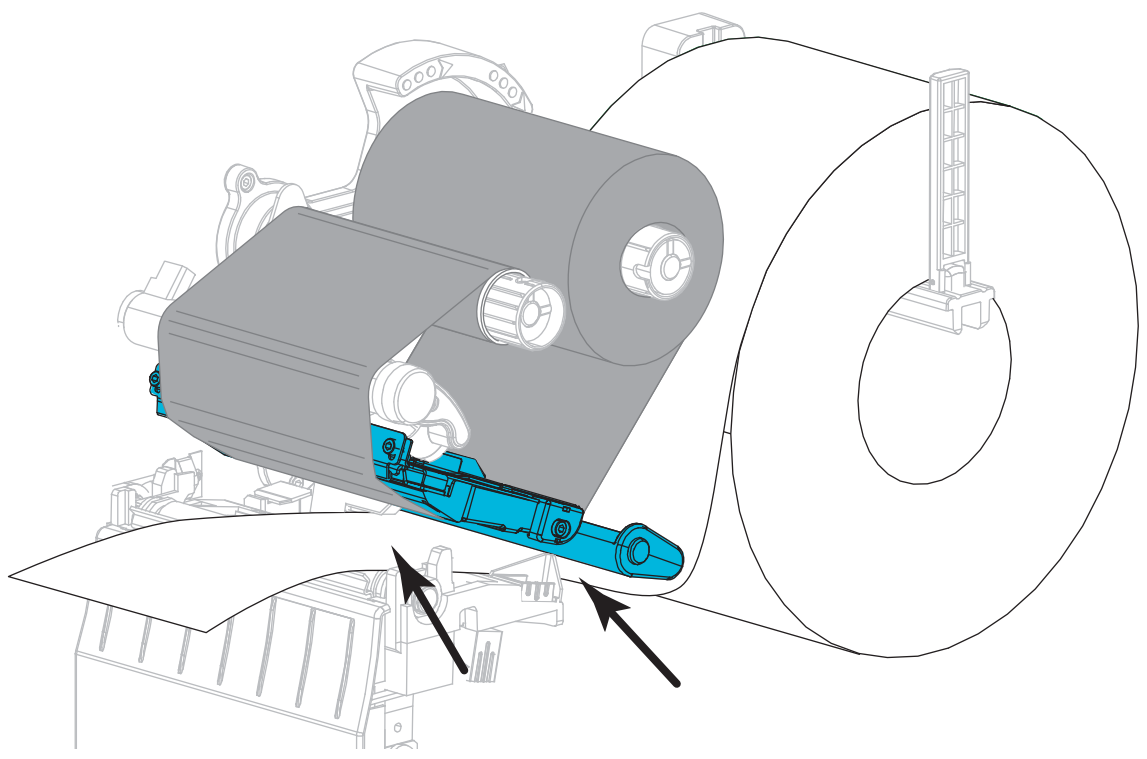

**13.** 請確定耗材穿過傳輸耗材感應器 (**1**) 內的插槽與內側耗材導桿 (**2**) 下方。耗材應 剛好碰觸到傳輸耗材感應器插槽的背面。

![](_page_15_Picture_4.jpeg)

![](_page_16_Picture_1.jpeg)

**14.** 將外耗材導桿推入直到觸及耗材邊緣為止。

**15.** 向下轉動印字頭開啟桿直到將印字頭鎖入定位為止。

![](_page_16_Picture_4.jpeg)

**16.** 必要時,請按下 PAUSE ( 暫停 ) 啟用列印。

### 移除用過的色帶

請在每次更換色帶捲時,從色帶收納軸移除使用過的色帶。

### 若要移除使用過的色帶,請完成下列步驟:

**1.** 色帶是否已經用完?

![](_page_17_Picture_64.jpeg)

**2.** 將色帶核軸和使用過的色帶從收納軸上取下。

![](_page_17_Picture_7.jpeg)

**3.** 將用過的色帶丟棄。您可以將色帶供應軸的空核軸移至色帶收納軸重複使用。